## **Modifying NCV-5 table**

Please refer to Section Managing tables, if you are looking for the following table handling features:

- Delete the selected row.
- · Delete the selected row from the table.
- Move the selected row up.
- Move the selected row down.
- Export a table to a plain text file format (.cvs) or a Hypertext Markup Language format (.html).
- · Generate a report.

## To add/ remove columns to a NCV-5 table

- 1. In the table toolbar, click the Add/ Remove Columns button. The element Selection dialog will open.
- 2. Select capabilities to add or remove from a table. For the detailed information about the element Selection dialog see Section Selecting elements.
- 3. Click **OK** when you are finished.

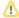

- Capabilities will be removed only from the table. They will not be removed from the model.
- An Exhibits relationship between the context element and a removed Capability will be removed from the model.
- An Exhibits relationship between the context element and an added Capability will be added in the model.

## To add/ remove resources to a NCV-5 table

- 1. Click the cell you want to edit.
- 2. The + and buttons will appear at the right of the cell as it is shown in the following figure.
- 3. Do one of the following:
  - Click the + button to add a resource. The **Deployment Milestones** creation wizard will open.
  - Select a resource you want to remove and click the button.

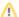

The Resource will be removed from the table, but not from the model.